## 学生查询个人总学分操作步骤

一、 登录新教务系统,点击:信息查询-学生成绩总表打印

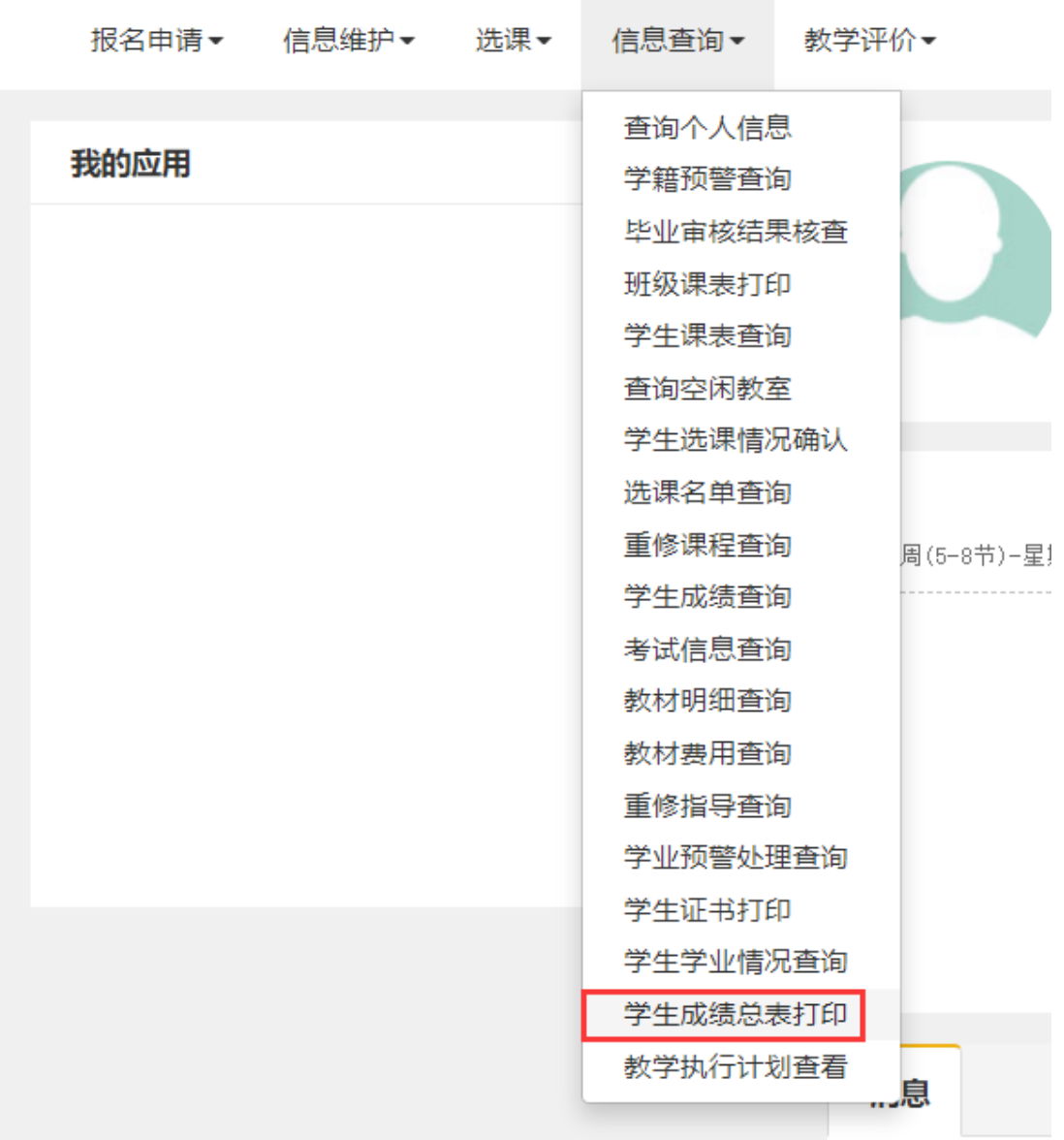

## 二、 进入打印页面

先勾选个人信息,然后点击"打印"

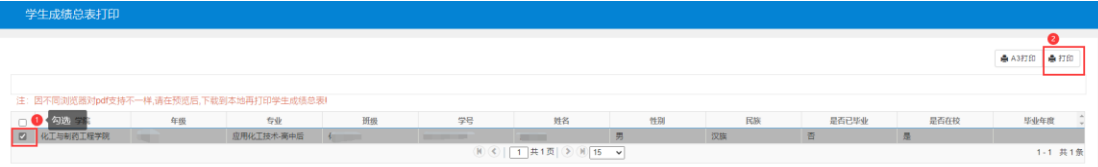

出现如下对话框,继续点击打印。

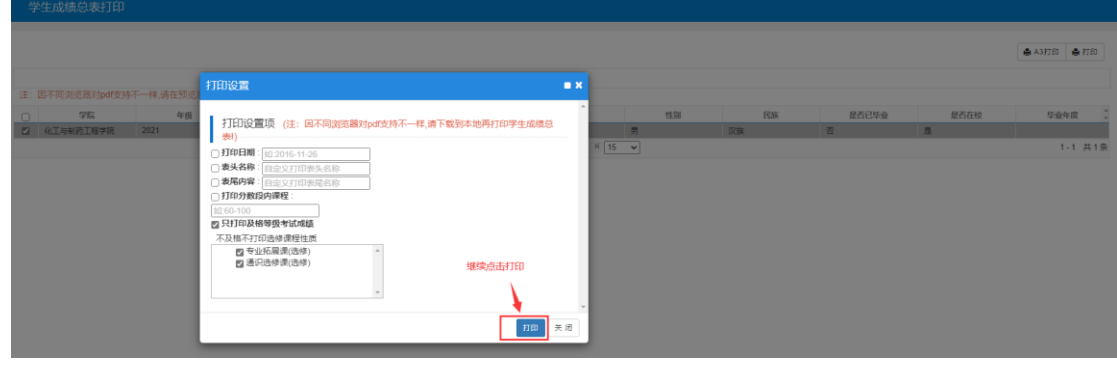

## 三、 可见本人学业成绩表和总学分

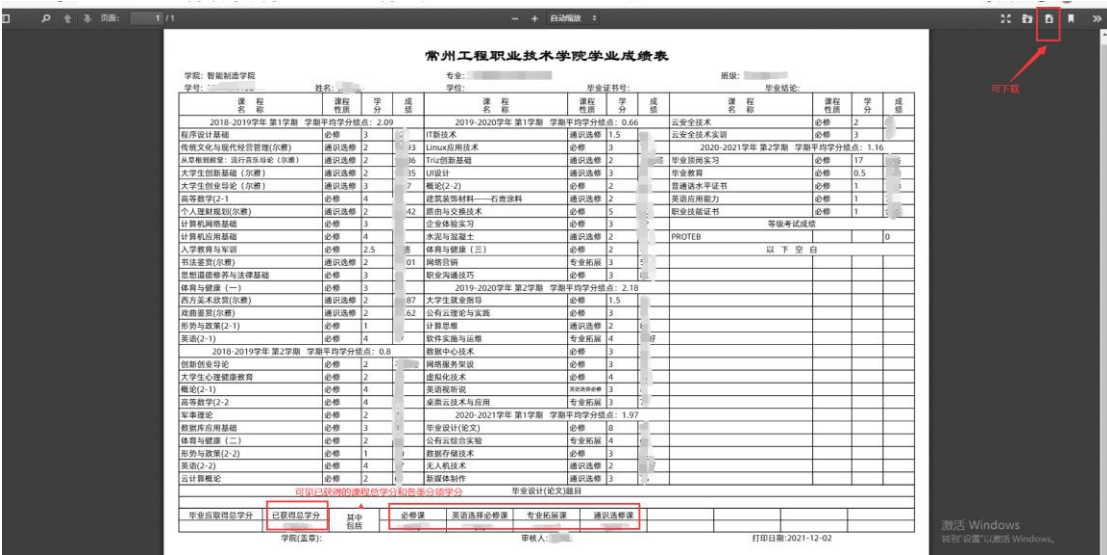

如需打印,则可下载至本地后打印。

特别提醒:

以上操作只能查询总学分和课程的历次考试最高分,如 需查询学生个人每学期的过程性成绩明细(如课程学分绩点、 是否缺考或缓考、补考(重修)成绩等相关信息),则做如下

操作:

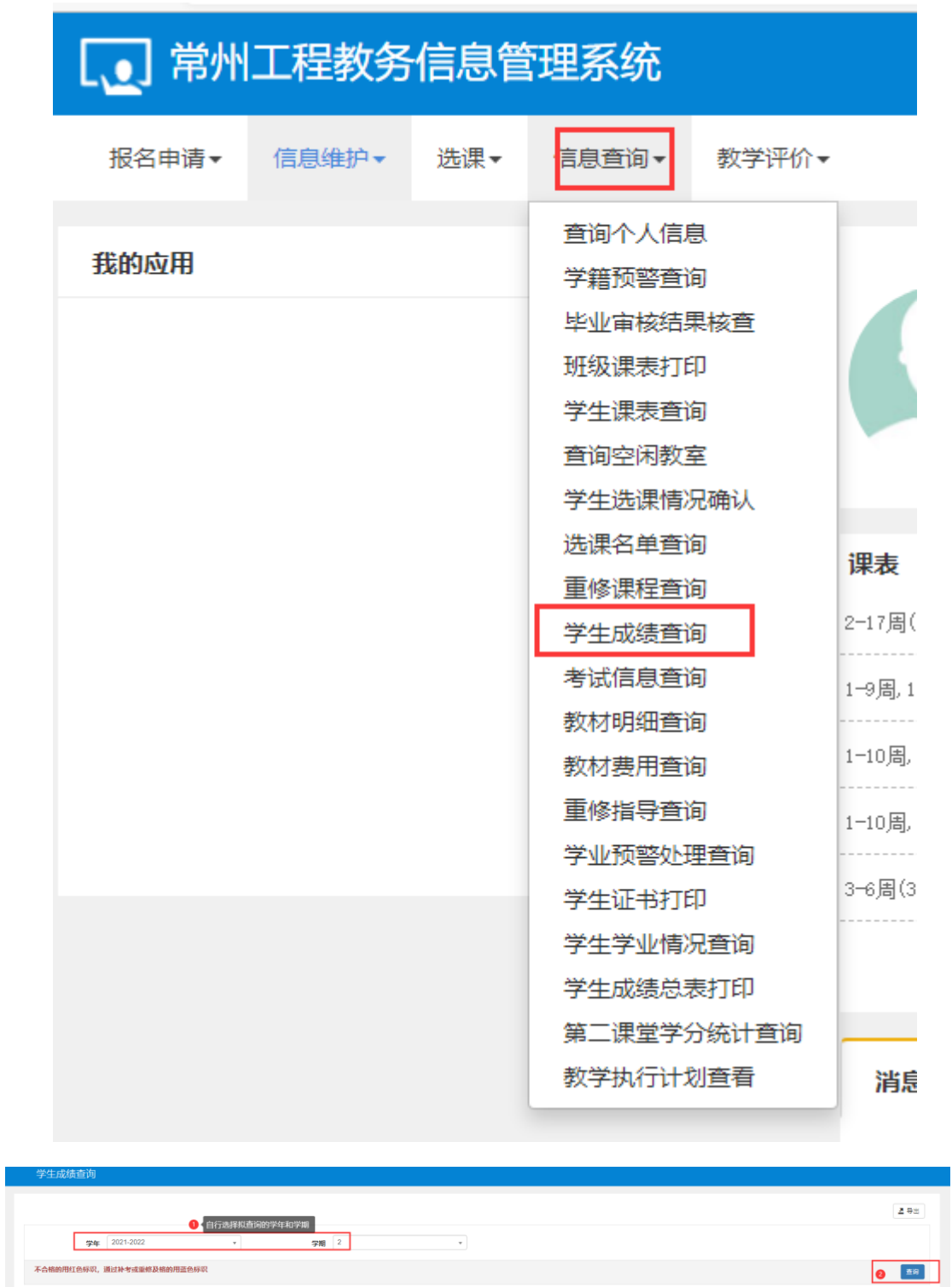

查询后即显示该学生的过程性成绩明细。